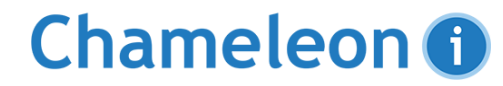

## **Running a Candidate Saved Search**

A Saved Search search is a search you are going to continually rerun, therefore it requires a name. Please note this search is searching **Candidate** records ONLY. If you are looking to run any searches on Vacancies, Clients or Companies for example you should be using a **Grid Search.**

To run a Saved Search follow the following steps:

From the **Smart Navigation** or **SmartNav** panel click the **Search** option.

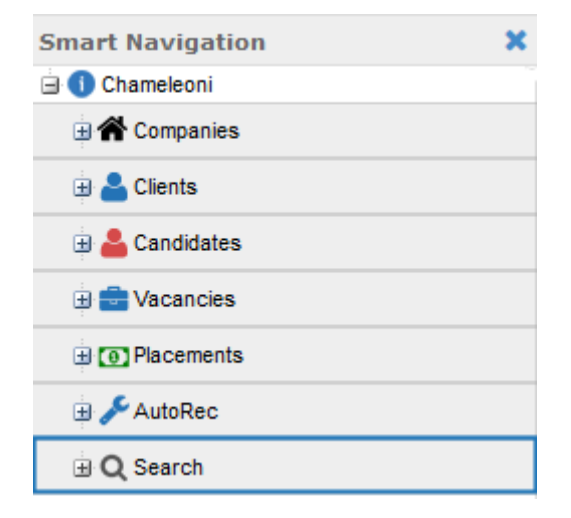

## Chameleon <sup>1</sup>

### The main Search screen will appear:

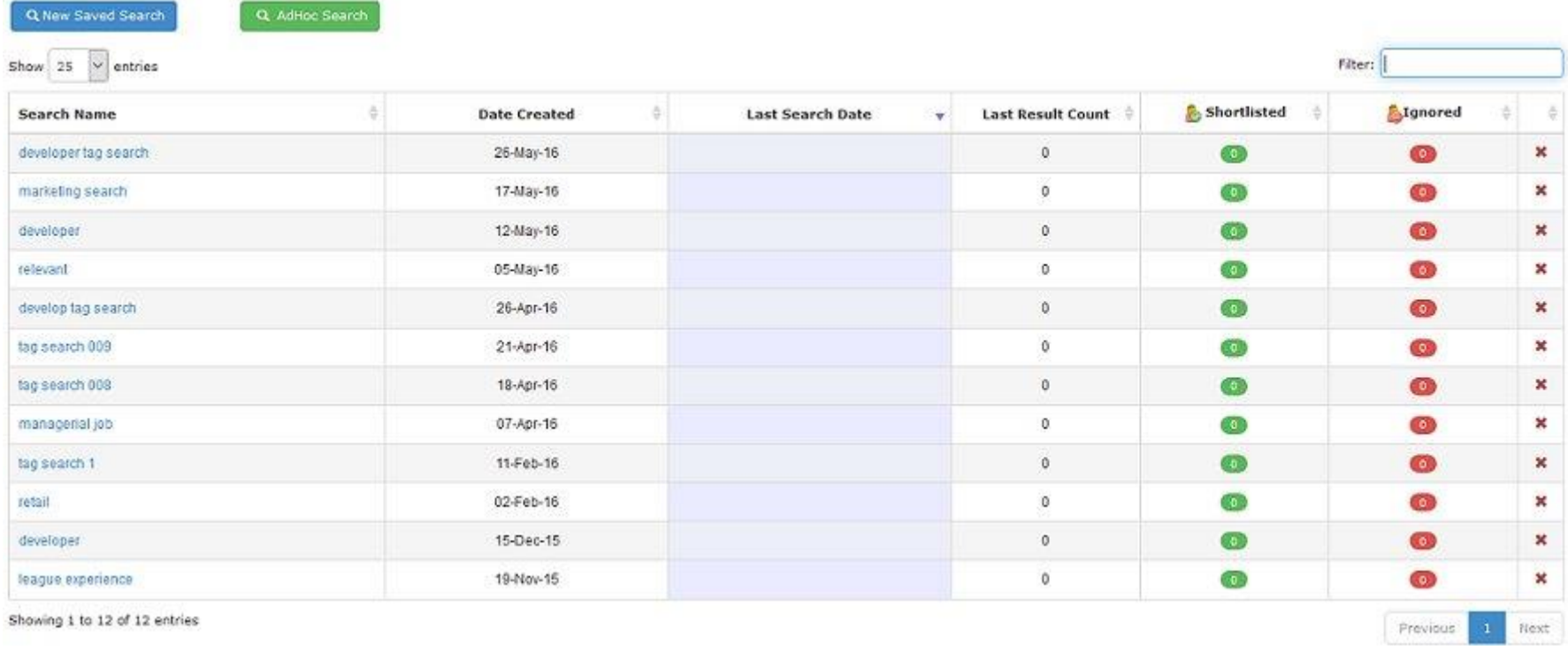

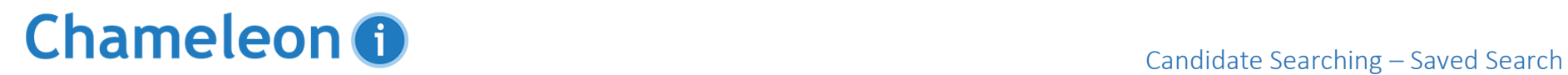

At the top of the Search screen click on the blue **Saved Search** button to open the Search Dialog Box

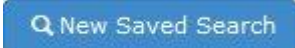

Alternatively if you are looking to run an existing Saved Search from the list already there, please click on the **Search Name** to open the dialog box and click the **Search** button

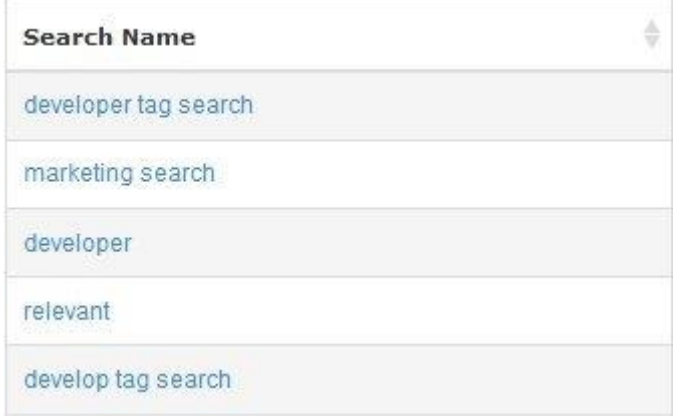

# Chameleon <sup>1</sup>

### The Search Dialog Box will appear as below:

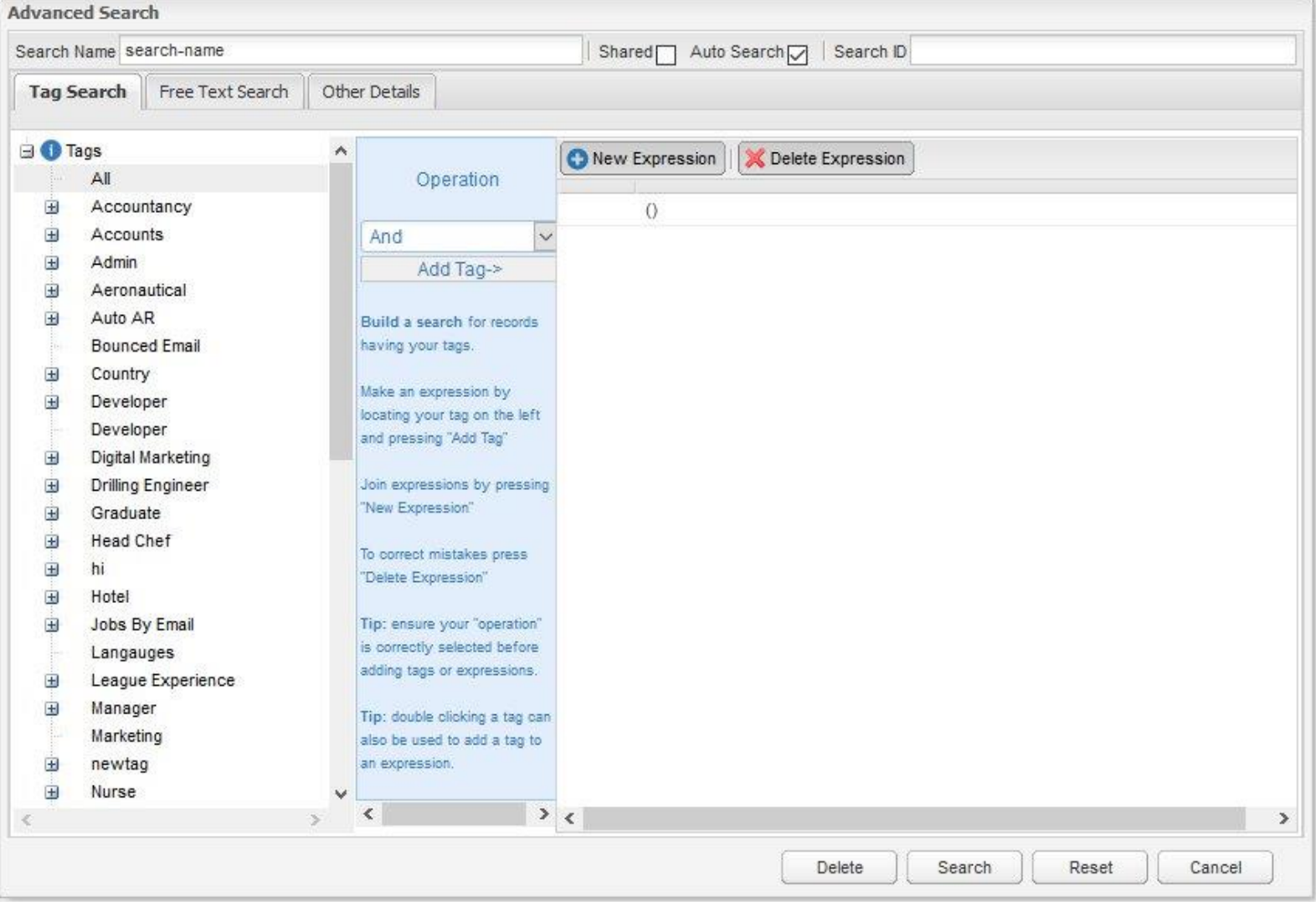

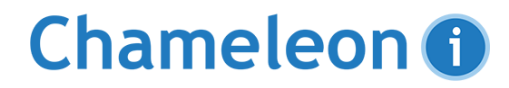

Using the **Tag Search, Free Text Search & Other Details** tabs enter in your relevant search criteria - please remember that the search will include ALL criteria on ALL three tabs not just the tab you are currently on

> **Tag Search** Free Text Search Other Details

When you're happy with the criteria entered, click the **Search** button and the search will run. Bear in mind - the more criteria you put in the less results you may get back - you can start with a general search and refine the search later.

Search

Alternatively you can hit the **Cancel** button to go back to your main database

Cancel

Once you have finished with a **Saved Search**, remember to delete it by clicking the **Delete** button. This means you won't have tons of saved searches to trawl through to get to the one you actually want and lets you remove duplicate searches

**Delete** 

## Chameleon O

The Search results will appear in the Candidate grid. Common uses for results are creating baskets for bulk actions such as Emailing and tagging or shortlisting them against known Vacancies.

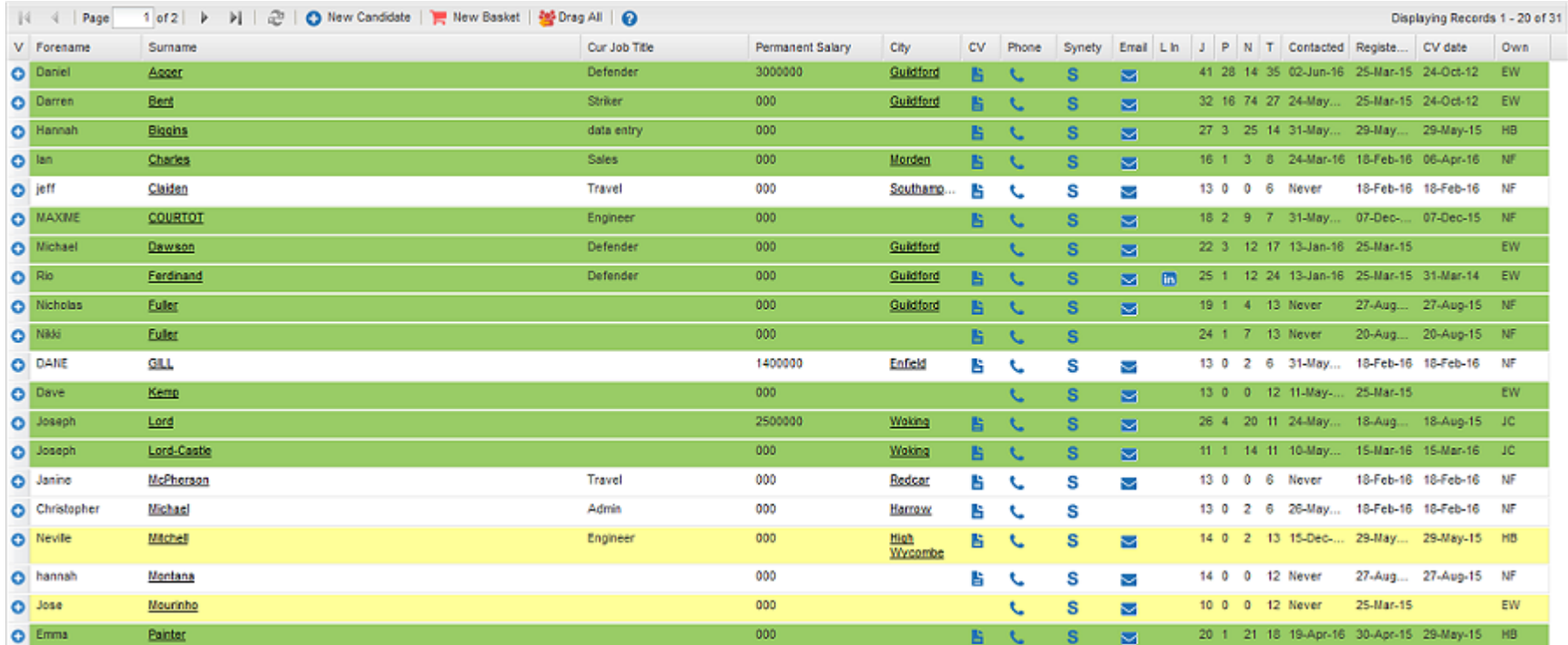